# *Dealer Admin™*

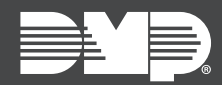

## **FEATURE UPDATE | MARCH 2020**

### **Version 2.40.0 Update**

Effective March 10th, 2020, Dealer Admin™ [\(dealer.securecomwireless.com\)](https://dealer.securecomwireless.com) is updated to Version 2.40.0. The following feature is available:

#### **Feature**

#### **System Panics in Virtual Keypad**

Allow Virtual Keypad users to initiate a system panic from the app and website. Available options include **Police**, **Fire**, and **Emergency** panics.

To enable System Panics in Virtual Keypad, complete the following steps:

- 1. Sign in to [Dealer Admin.](https://dealer.securecomwireless.com)
- 2. Find the customer and select their name.
- 3. The **Customer Summary** page opens. In **App Users**, find the user's row and select the More icon, then select **Edit**.
- 4. Select the panic options that you want to enable in Virtual Keypad.
- 5. Press **Save**.

To initiate a system panic, sign in to Virtual Keypad, select the Menu icon, and select **Panic**. Press and hold the desired panic option for three seconds.

#### **Requirements**

This feature requires the following firmware and software versions:

- XT or XR firmware: Version 193
- Virtual Keypad for iOS: Version 6.24.0
- Virtual Keypad for Android: Version 6.25.0